## **INFORMATYKA KLASA VII**

Zaloguj się loginem i hasłem jaki otrzymałeś do aplikacji Microsoft Teams. W prawym górnym rogu kliknij ikonę USTAWIENIA a następnie przejdź do OFFICE 365.

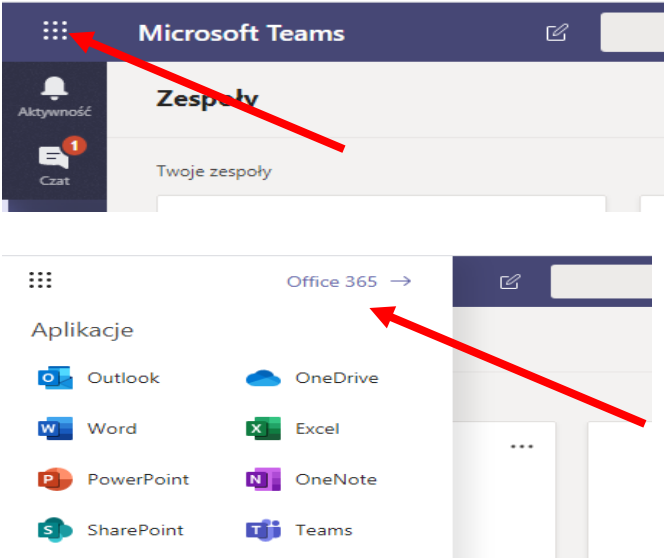

Spróbuj otworzyć aplikację jakie oferuje Ci platforma i zapoznaj się z narzędziami programów Power Point oraz Word, gdyż interfejs programów (to co widzimy na monitorze) jest zupełnie inny od wersji zainstalowanej w pracowni komputerowej oraz różni się od wersji, jakie macie wgrane na swoich komputerach osobistych.

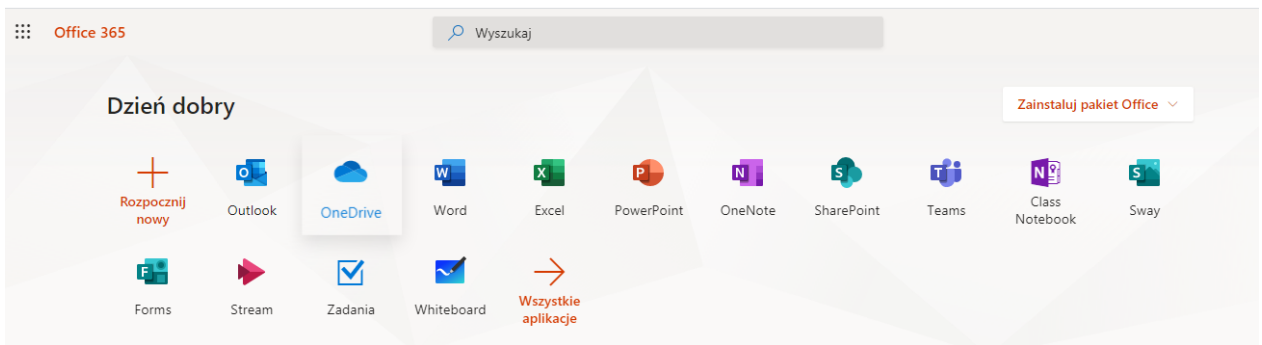

Ćwiczenia będziemy wykonywać na zajęciach on – line.

*mgr Jacek Ptak*